ForwardT Software Package

# **Title Script Objects**

**General Information**

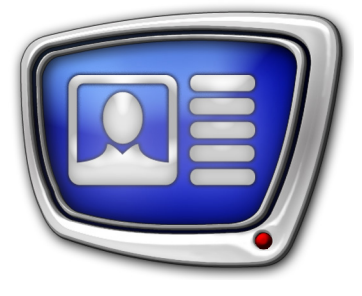

*Revision as of February 12, 2019* 

User's Guide

© SoftLab-NSK Co., Ltd.

The information in this document is subject to change without prior notice in order to improve reliability, design, or function and does not represent a commitment on the part of this company.

In no event will we be liable for direct, indirect, special, incidental, or consequential damages arising out of the use or the inability to use the product or documentation, even if advised of the possibility of such damages.

Copyright © 1997–2019 SoftLab-NSK Co., Ltd. All Rights Reserved.

No part of this reference manual may be reproduced or transmitted in any form or by any means without the prior written permission of this company.

Throughout this manual, we make reference to product names that are trademarks of other companies. We are using these names for identification purposes only, with no intention of infringement of the trademarks.

#### FCC Information

FCC ID:

Notice

This equipment has been tested and found to comply with the limits for a Class B digital device, pursuant to Part 15 of the FCC Rules. These limits are designed to provide reasonable protection against harmful interference in a residential installation. This equipment generates uses and can radiate radio frequency energy and, if not installed and used in accordance with the instructions, may cause harmful interference to radio communications. However, there is no guarantee that interference will not occur in a particular installation. If this equipment does cause harmful interference to radio or television reception, which can be determined by turning the equipment off and on, the user is encouraged to try to correct the interference by one or more of the following measures:

Reorient or relocate the receiving antenna.

Increase the separation between the equipment and receiver.

Connect the equipment into an outlet on a circuit different from that to which the receiver is connected.

Consult the dealer or an experienced radio/TV technician for help.

Shielded cables and I/O cards must be used for this equipment to comply with the relevant FCC regulations. Changes or modifications not expressly approved in writing by SoftLab-NSK, Ltd. may void the user's authority to operate this equipment.

Limited Warranty

Our company warrants this product against defects in materials and workmanship for a period of one year from the date of purchase. During the warranty period, products determined by us to be defective in form or function will be repaired or replaced at our option, at no charge. This warranty does not apply if the product has been damaged by accident, abuse, misuse, or as a result of service or modification other than by us.

This warranty is in lieu of any other warranty expressed or implied. In no event shall we be held liable for incidental or consequential damages, such as lost revenue or lost business opportunities arising from the purchase of this product.

2

### **Table of Contents**

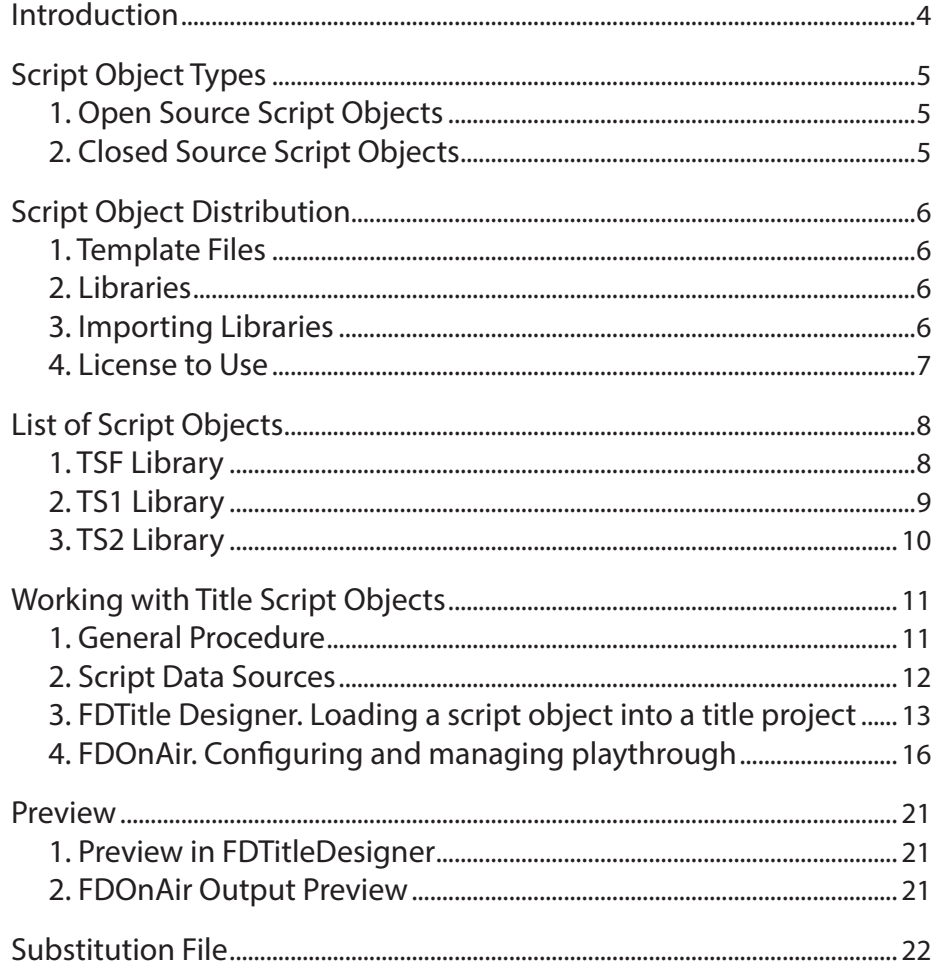

### <span id="page-3-0"></span>**Introduction**

Title script objects can be used with SoftLab-NSK products in order to automate different aspects of broadcasting.

A title object with a script, or a script object, is an object that contains a script along with title elements – a JScript.Net program code – that controls the title elements.

Note: SoftLab-NSK products use title projects that consist of title objects to control the display of titles. Title objects are groups of title elements that are used to configure the titles' screen position, settings, and content. For more information on working with title projects, see the «[FDTitle Designer. Title Project Editor](http://www.softlab.tv/forward/docs/en_title_designer.pdf)» user's guide.

Using scripts allows titles to be used in more complex ways, for example to automate the labeling of music clips (1), display announcement headers, display announcements or program age restrictions. One title project can contain several working title script objects.

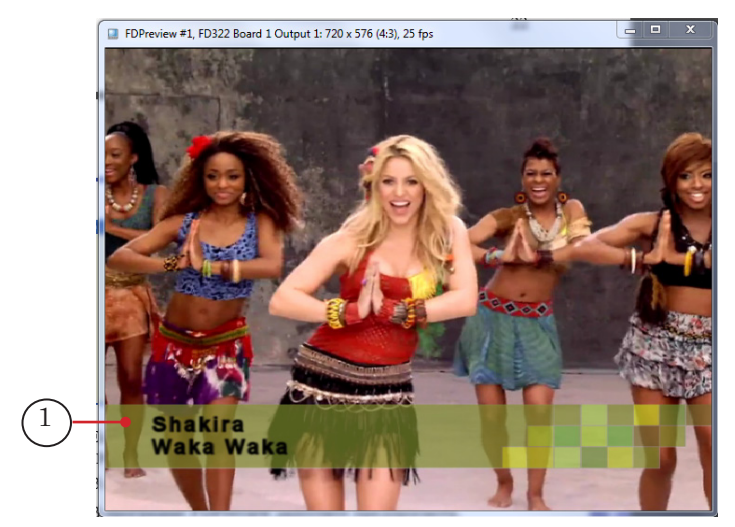

The client can develop script objects independently or use premade script objects from libraries, provided by Forward T Software developers.

This guide contains: the general procedure of working with title script objects, a list of script objects commonly distributed in libraries, with their purpose listed. For a description and the general procedure on setting up specific script objects, please see the corresponding user's guides for their libraries.

### <span id="page-4-0"></span>**Script Object Types**

Title script objects are divided into two groups: open and closed source codes.

#### **1. Open Source Script Objects**

Title script objects with an open source code have their script code available to be viewed and edited. After loading an open source script object into a title project, the FDTitle Designer program window will display the new Scripts (1) tab that will display the corresponding code.

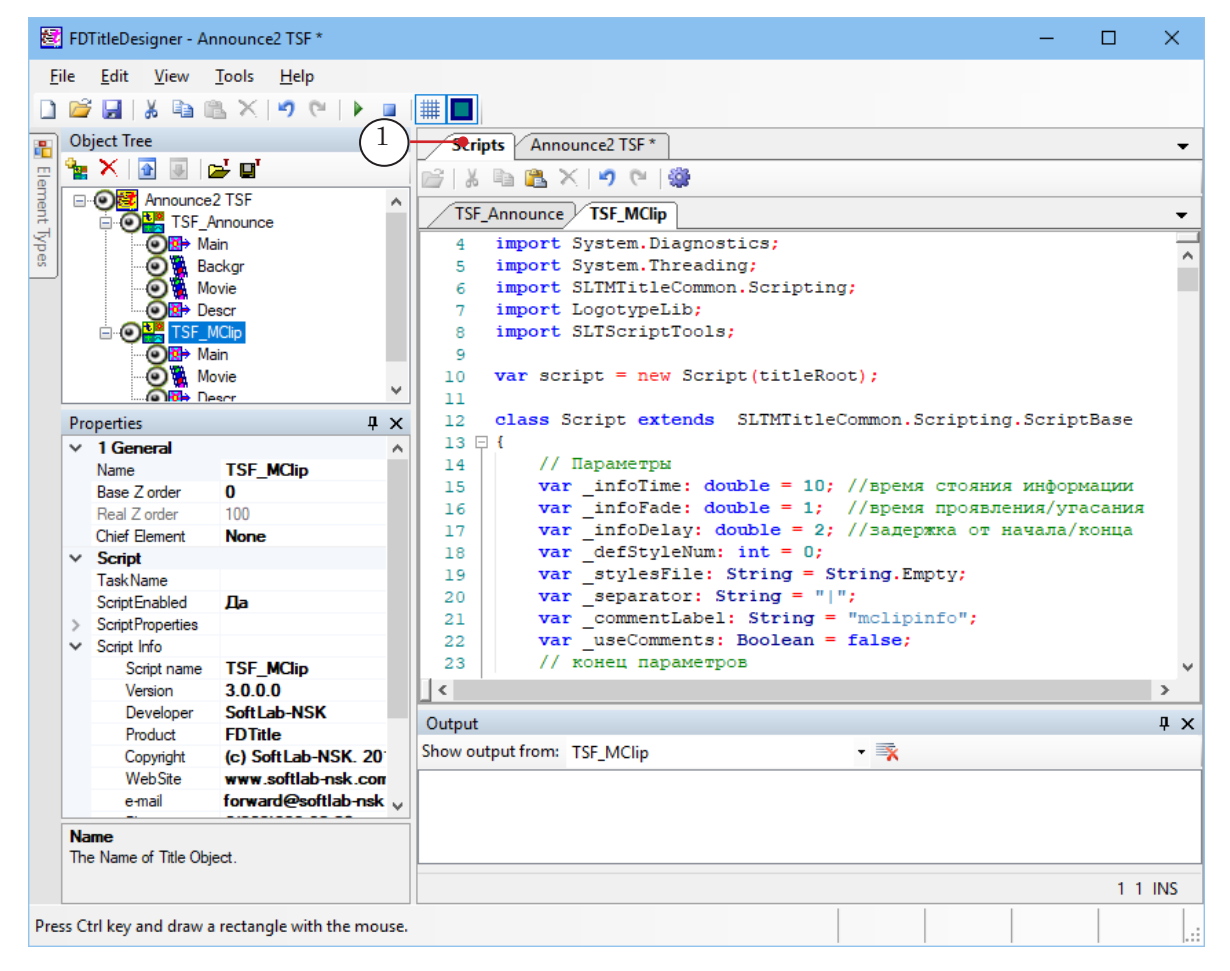

### **2. Closed Source Script Objects**

Title script objects with a closed source code do not have their script code available to be viewed and edited.

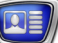

### <span id="page-5-0"></span>**Script Object Distribution**

### **1. Template Files**

A description of each script object is stored in a separate template file – and XML file. The template file name corresponds to the script object name, the template file extension is SLTitleTmpl. For example, the TS2\_AdvMixPro script object is stored in the TS2\_AdvMixPro.SLTitleTmpl file.

To add a script object to a tile project the objects needs to be imported from the corresponding template file. After the objects has been imported into the project, the template file can be deleted or moved to a different folder.

#### **2. Libraries**

Files with script objects are distributed using script libraries:

- TSF an open source script object library. Free to distribute;
- TS1 and TS2 closed source script object libraries. The corresponding product needs to be purchased to use script objects from these libraries when broadcasting.

### **3. Importing Libraries**

To import a script object library, find the Downloads > TSF and TS1 title script libraries section on the SoftLab-NSK site.

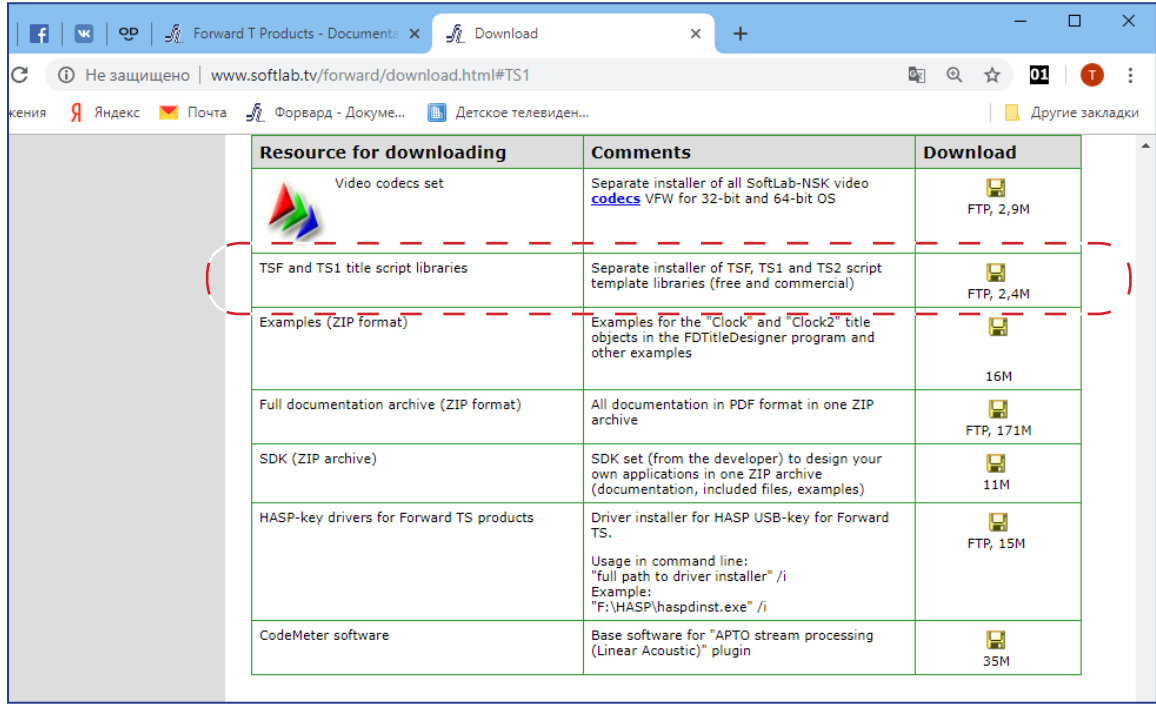

Script Object Distribution Script Object Distribution

### <span id="page-6-0"></span>**4. License to Use**

The corresponding product needs to be purchased to use script objects from the TS1 and TS2 libraries when broadcasting. Licenses are obtained when the library is purchased.

**Important:** The licenses are necessary to use script objects from the TS1 and TS2 libraries. If the broadcasting server does not have the corresponding license it will not be possible to broadcast the titles that are using paid scripts.

> A license is not necessary to configure and preview title objects containing script objects from any libraries (both free and paid). Any computer can configure and preview in «Free» mode.

> When opening a title project containing closed source script object in FDTitle Designer a warning will always appear, listing the licenses necessary to broadcast the titles. This warning also appears when importing closed source script objects into a title project.

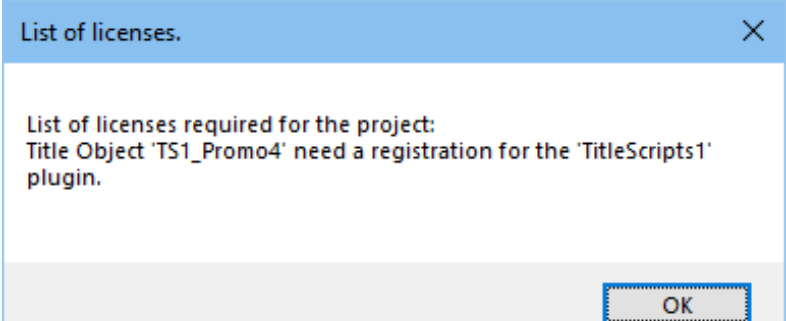

### <span id="page-7-0"></span>**List of Script Objects**

### **1. TSF Library**

Title script objects contained in the TSF library.

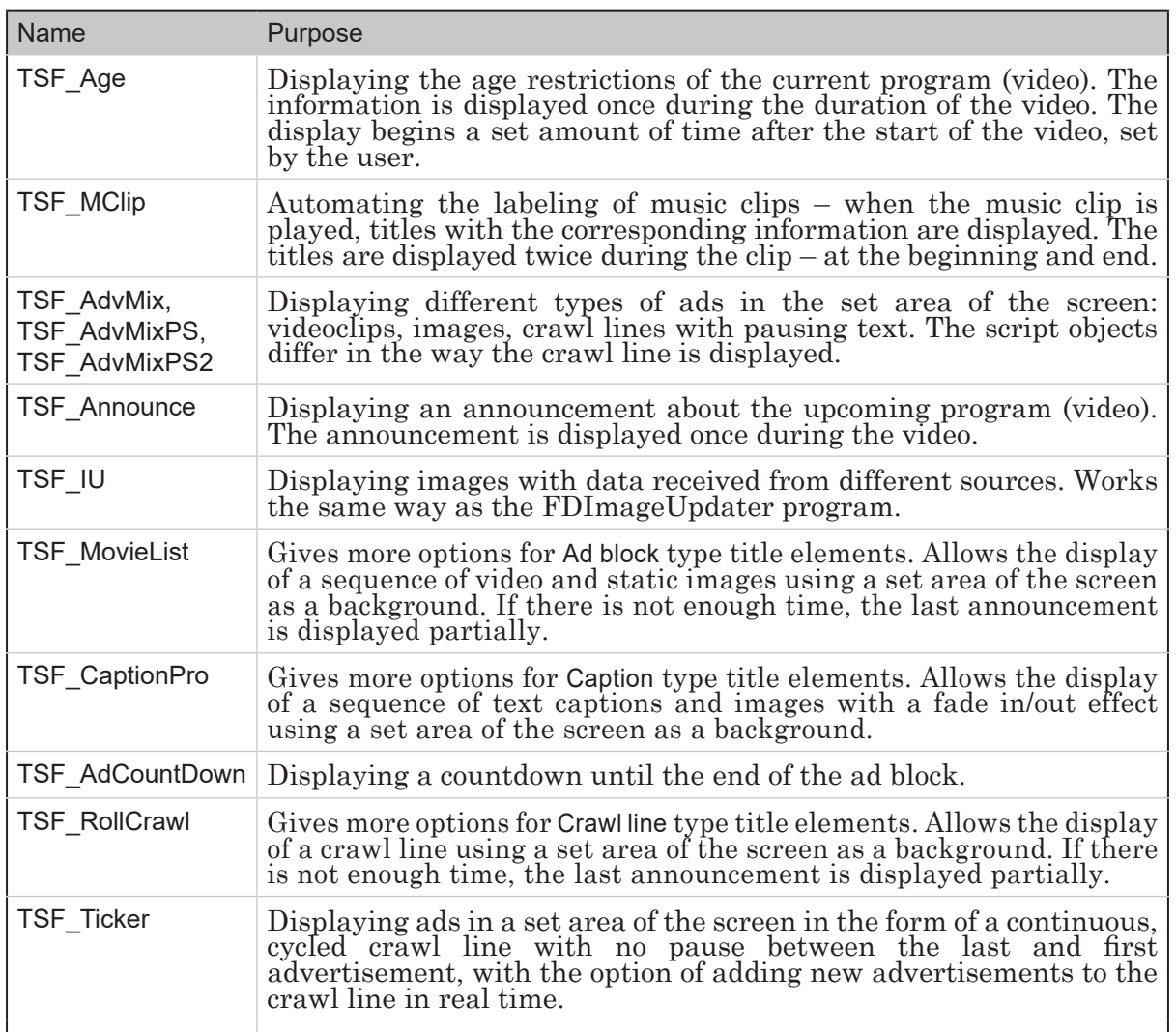

 $\boxed{\square}$ 

### <span id="page-8-0"></span>**2. TS1 Library**

Title script objects contained in the TS1 library.

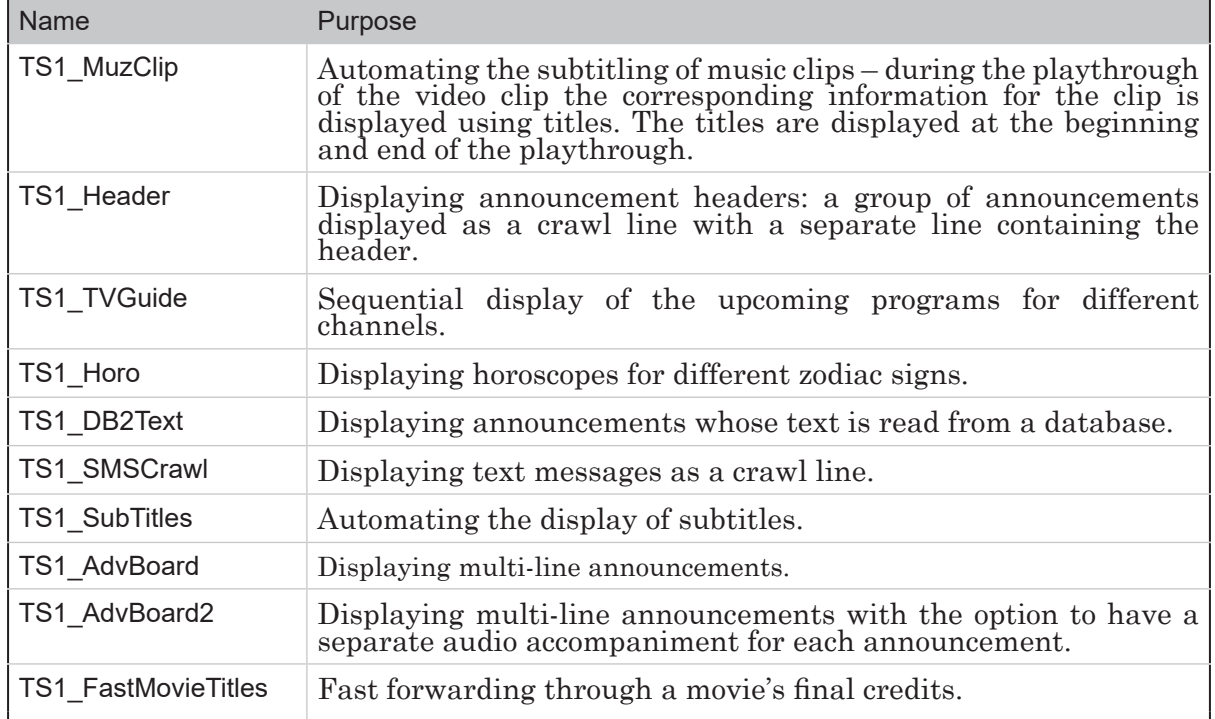

 $\Omega$ 

### <span id="page-9-0"></span>**3. TS2 Library**

Title script objects contained in the TS2 library.

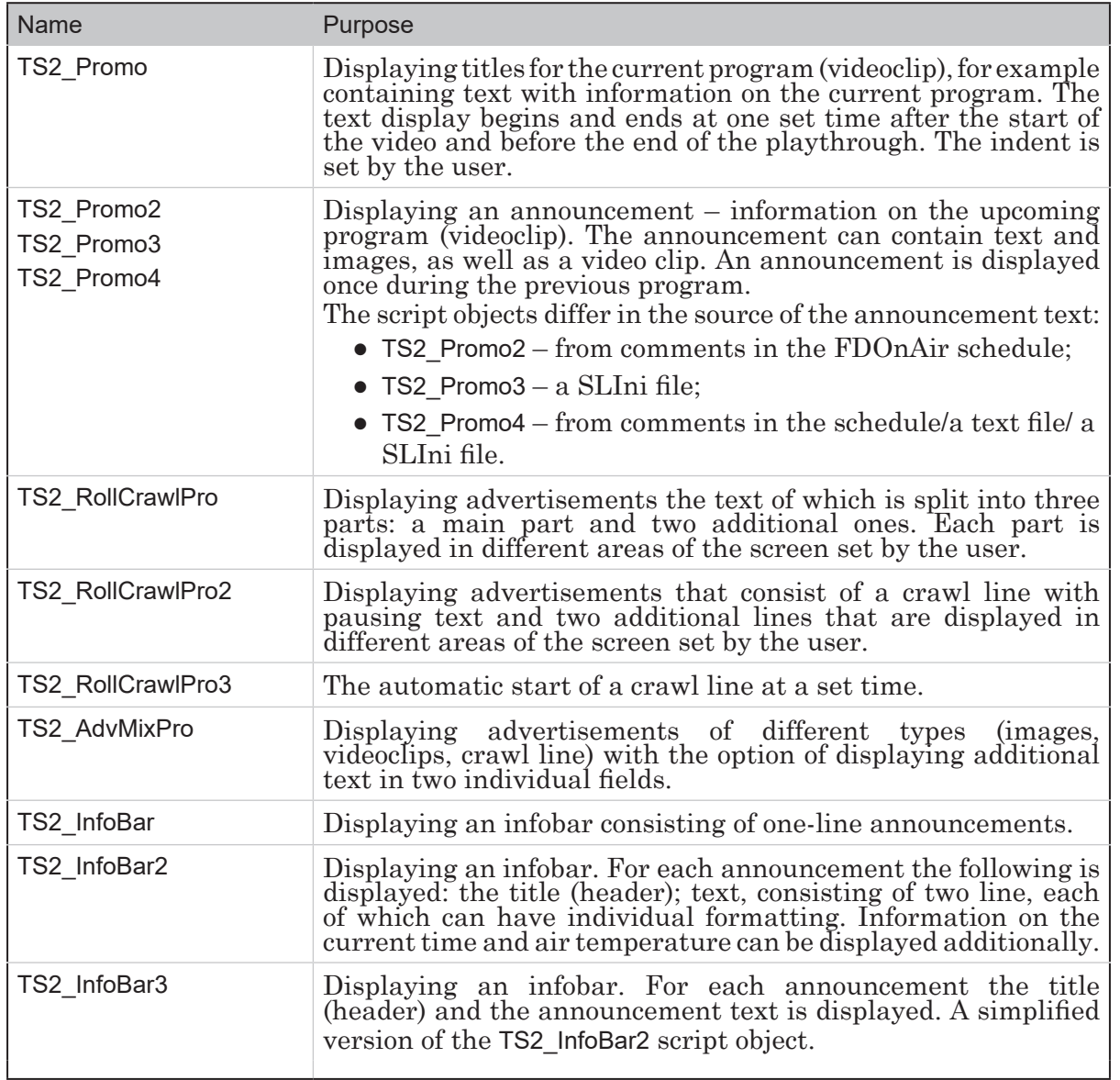

### <span id="page-10-0"></span>**Working with Title Script Objects**

#### **1. General Procedure**

- 1. Make sure that the required script object library is downloaded and that the computer has the appropriate license.
- 2. Read through the instructions on setting up the desired script object, found in the section with its description in the user's guide for the corresponding library:
	- TSF «TSF free library of the open source scripted objects»;
	- [TS1](http://softlab.tv/rus/forward/docs/ru_title_scripts_ts1.pdf) «TS1 paid library of the closed source scripted title objects»;
	- TS2 «[TS2 p](http://softlab.tv/rus/forward/docs/ru_title_scripts_ts2.pdf)aid library of the closed source scripted title objects».
- 3. Prepare the files needed for the script object to work: the task file, the style collection file (\*.efc), etc.
- 4. In the FDTitle Designer program:

1. Load the script object into the title project from the template file.

2. Configure the script object settings and its title elements by following the instructions provided in its description.

3. Save the title project.

4. The script can be previewed if it does not contain any information from the FDOnAir schedule.

If the script does contain information from the FDOnAir schedule (for example if it subtitles music clips) it can only be previewed after the next step is completed.

- 5. In the FDOnAir program:
	- 1. Load the prepare title project.
	- 2. Configure the title commands/buttons.

3. Create a broadcast schedule.

If the script does contain information from the FDOnAir schedule (for example if it subtitles music clips) it can only be previewed after the next step is completed.

- **Important:** Make sure that the FDOnAir schedule is created according to the requirements listed in the description of the script object used.
	- 4. Start the schedule (to preview or to broadcast).
- **Important:** Script objects from the TS1 and TS2 libraries can only be used if the corresponding licenses are obtained.
- <span id="page-11-0"></span>6. To preview the output signal with the titles overlayed one of the following programs can be used:
	- SLTitlePreview to preview audio-video data from output of FDOnAir when working in «no board» mode (in this case licenses are not required for the scripts). Can be used for test previews on any computer. For instructions see the «FDOnAir. [Additional Sections»](http://www.softlab.tv/forward/docs/en_onair2.pdf) user's guide, section «Previewing data on a computer without using a board. SLTitlePreview Program»;
	- FDPreview to preview audio-video data of the board input/output. For instructions see the «[FDPreview. Program for Previewing of Audio and](http://www.softlab.tv/forward/docs/en_tools_fdpreview.pdf)  [Video on Boards Inputs/Outputs»](http://www.softlab.tv/forward/docs/en_tools_fdpreview.pdf).

#### **2. Script Data Sources**

When working the script manages the assignment of tasks to the script object title elements. The task data is received from a data source prepared by the user.

Scripts can use different kinds of sources:

- task file. Usually a text file (\*.txt);
- FDOnAir schedule comments;
- SLIni files.

As a rule the type of source is determined by the user when configuring the script object in FDTitle Designer (more information on the possible sources for each script object is listed in their descriptions).

### <span id="page-12-0"></span>**3. FDTitle Designer. Loading a script object into a title project**

For detailed information on creating and configuring title projects see the [«FDTitle Designer. Title Project Editor»](http://www.softlab.tv/forward/docs/en_title_designer.pdf) user's guide.

In the FDTitleDesigner program window:

- 1. Create (or open) a title project in which the script object will be used.
- 2. Select File > Import Object Template (1).

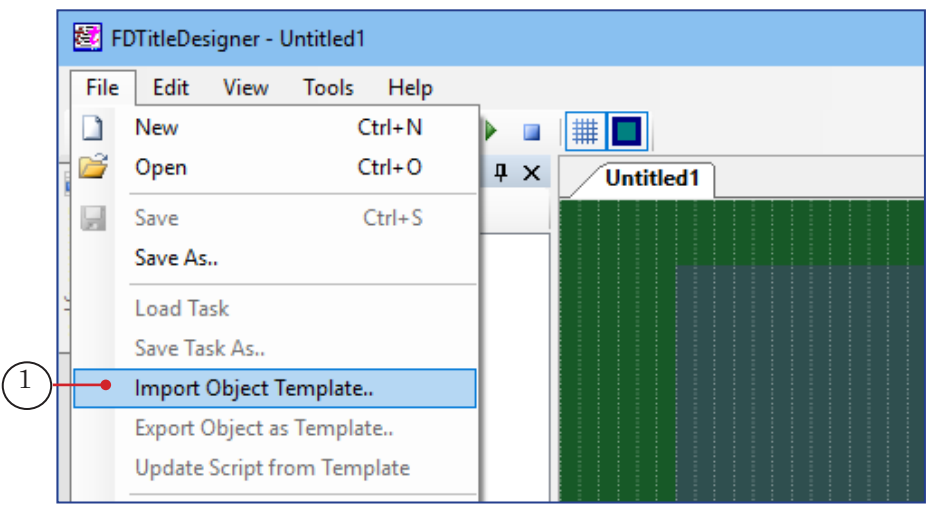

Note: The Object Tree context menu (2, 3) can also be used to find this command.

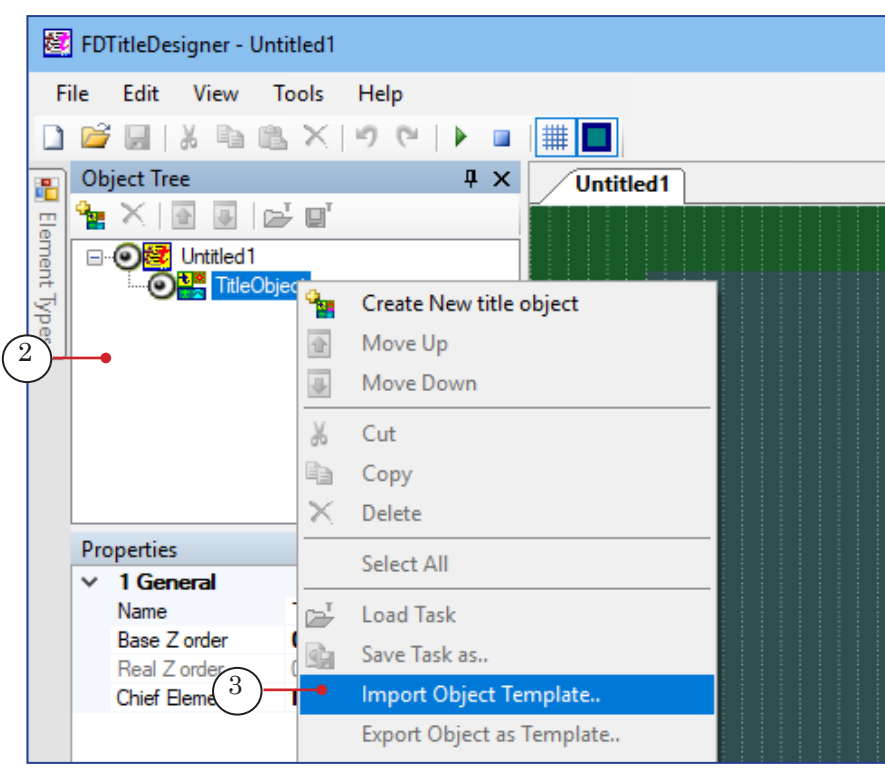

3. In the opened Import Object from Template window open the folder in which the script object templates are contained. Select the required file and press  $Open(4)$  – the window will close and the script object will be loaded into the title project.

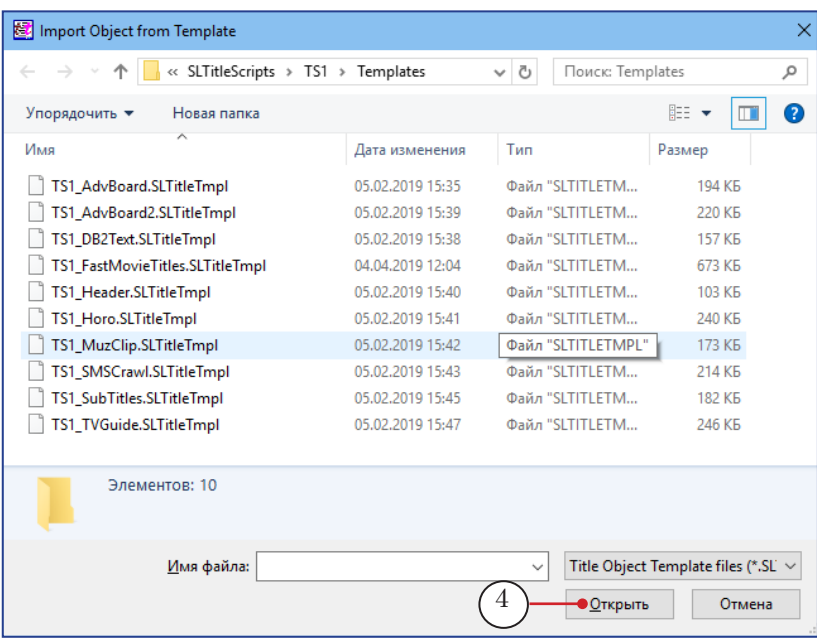

4. If the object is contained within the paid libraries TS1/TS2 during the loading process a warning will pop up notifying that a license needs to be present to use the script object (5). Press OK (6) to close the window.

If the object is contained within the TSF library the warning will not appear.

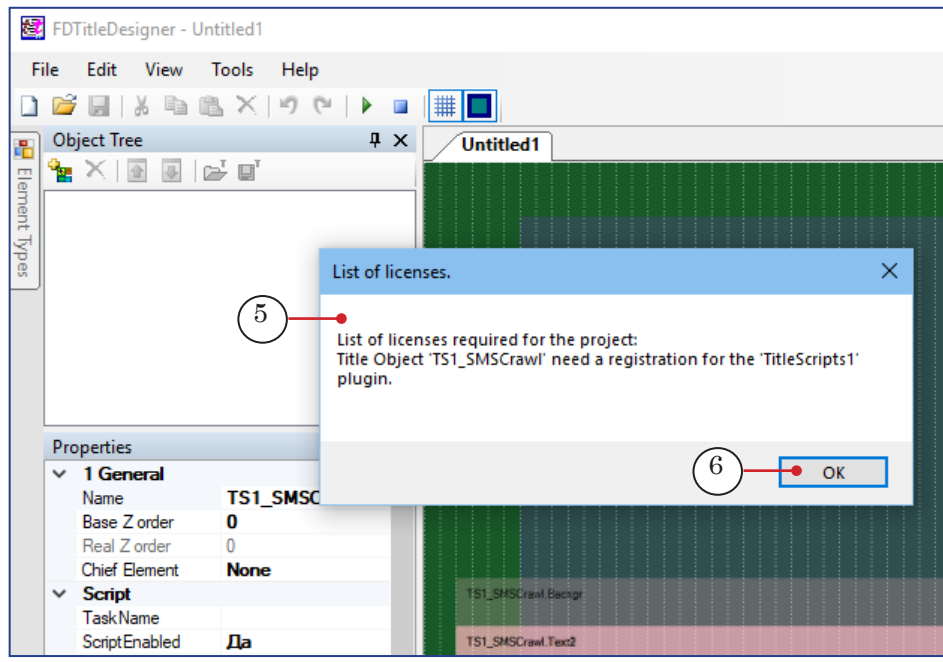

- **Important:** When loading a script object without a source code into a tile project or when loading a title project containing a script object without a source code into FDTitle Designer the license warning will appear even if a license is present.
	- 5. When the object has loaded:
		- the script object and its title elements will be displayed in the Object Tree panel list (7);
		- the project work field will display the title elements contained within the script object (8). Their size and placement are set automatically according to their template.
	- Note: After loading the script object into a title project it is no longer connected to the template file, and the template file can be deleted or moved according to the user.

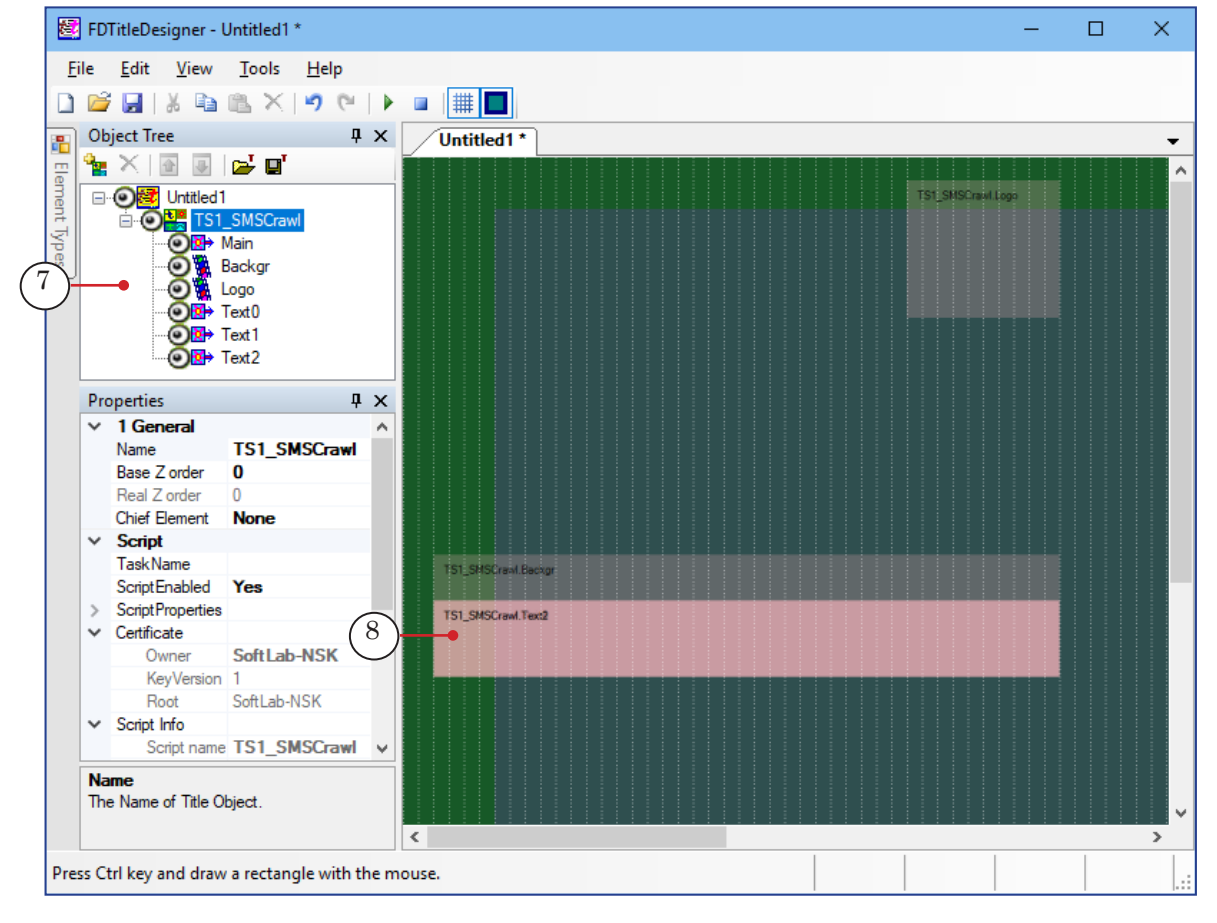

6. The object settings should be configured and the title project saved. For instructions on settings configurations see the corresponding script object library.

If necessary, the size and placement of the script object elements can be edited. For more information see the instructions for the object in question.

### <span id="page-15-0"></span>**4. FDOnAir. Configuring and managing playthrough**

Configuring title script objects in FDOnAir is identical to configuring regular title objects.

Note: Script objects have the same commands as regular title objects in FDOnAir: On, Off, Load Task, etc. Commands can be completed automatically according to the schedule or manually, using the commands of the main FDOnAir program window. For more information on working with title objects see the «[FDOnAir](http://www.softlab.tv/forward/docs/en_onair_commlist.pdf)  [Commands. Broadcast Automation](http://www.softlab.tv/forward/docs/en_onair_commlist.pdf)» user's guide.

In the FDOnAir program:

- 1. Load the prepare title project:
	- 1. Select Settings in the main window.
	- 2. In the opened Setting window select the Title objects tab (1).

3. Select Title project (2). In the opened window select the project file and press Open.

4. Set the correlation between the command buttons in FDOnAir and the project title objects (3).

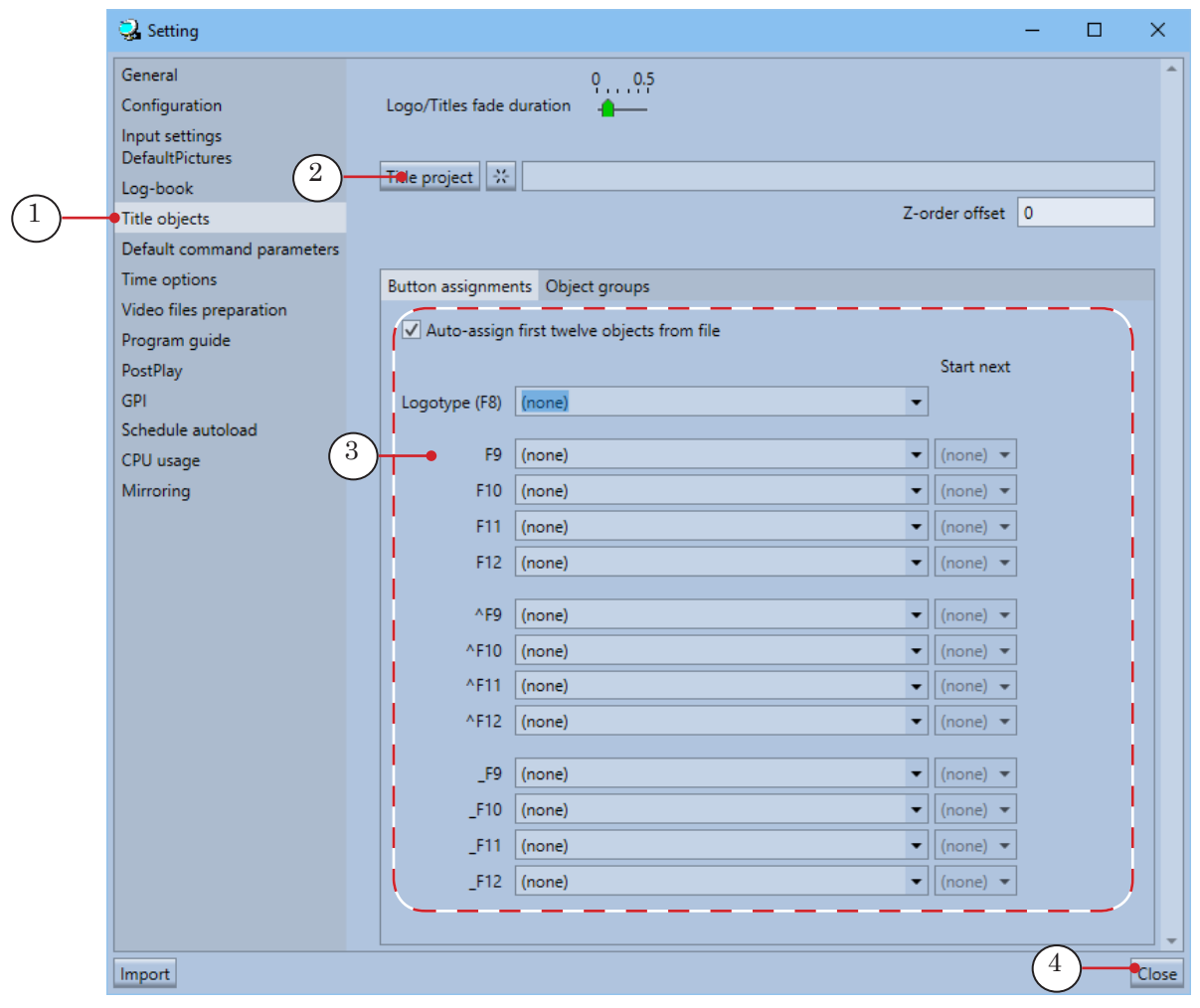

5. Close the Setting window by pressing Close (4).

2. Configure the file pages of the title objects (the buttons located on the file pages are used to add title commands to the schedule and for manual control):

1. Switch to the Title objects file page group by pressing button (1).

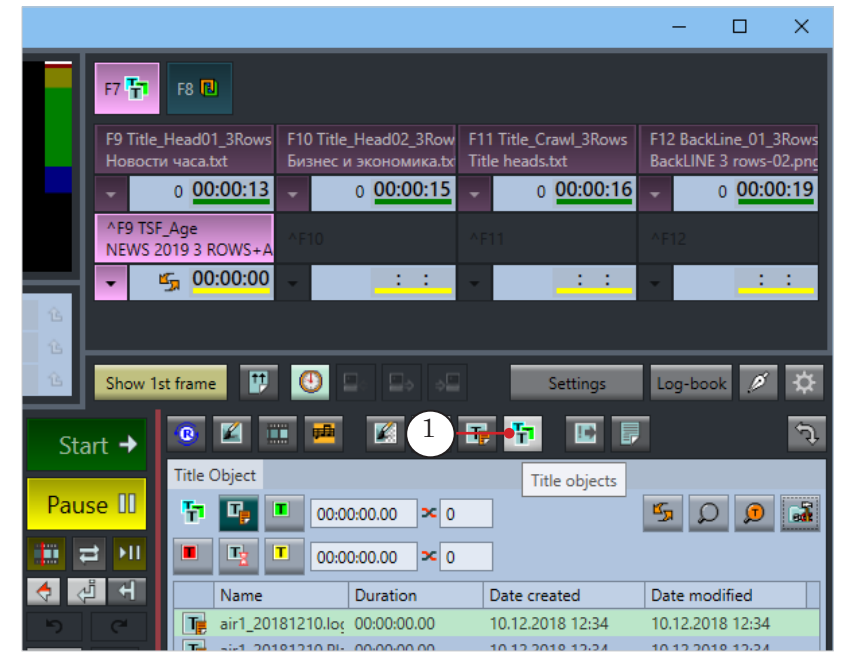

Note: By default the group contains one page for one title objects. If necessary a separate page can be configured for each object within the title project.

> 2. On the file page select Customize (2) to open (and after configuring to minimize) the settings panel, which contains:

- $\bullet$  elements to configure the current page (3);
- buttons to manage pages (4): adding, deleting, sorting.

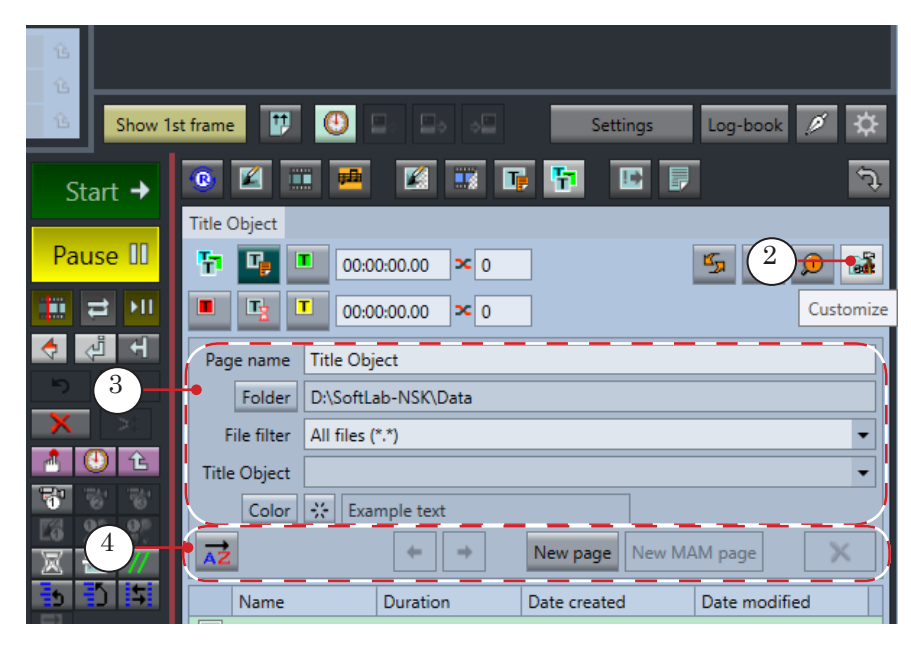

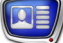

3. In the Title Object (5) drop-down list select the name of the title objects for which the page is being configured.

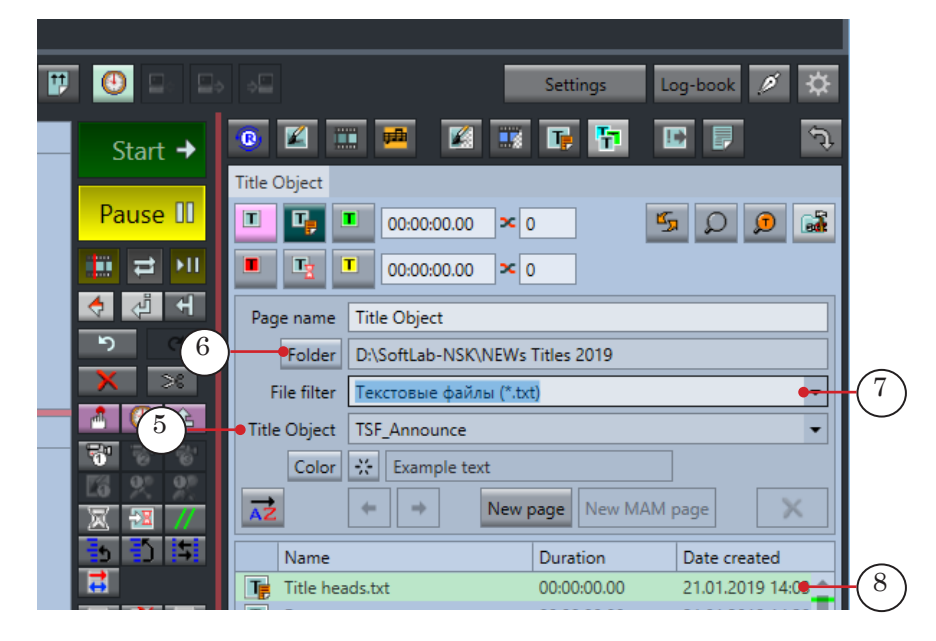

4. Press Folder (6) to set the folder in which the task files for the script object are located (this may be useful if the script uses text task files as its data source).

5. Make sure that the correct file filter is selected. For most script objects this is \*.txt files (7).

6. The table (8) displays a list of files from the selected folder according to the set filter.

3. For the next steps (4–6) use the buttons (1) located on the file page to add title object commands to the schedule and for manual control. Make sure that the page opened is of the object in question (2).

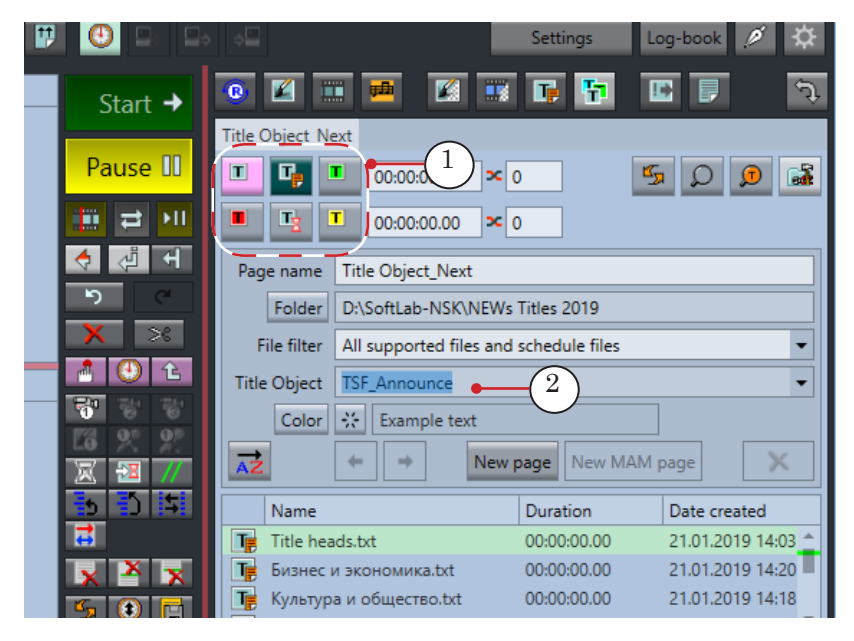

4. To add a command for turning a title object on to the schedule:

1. In the schedule select the position into which the command will be inserted (1).

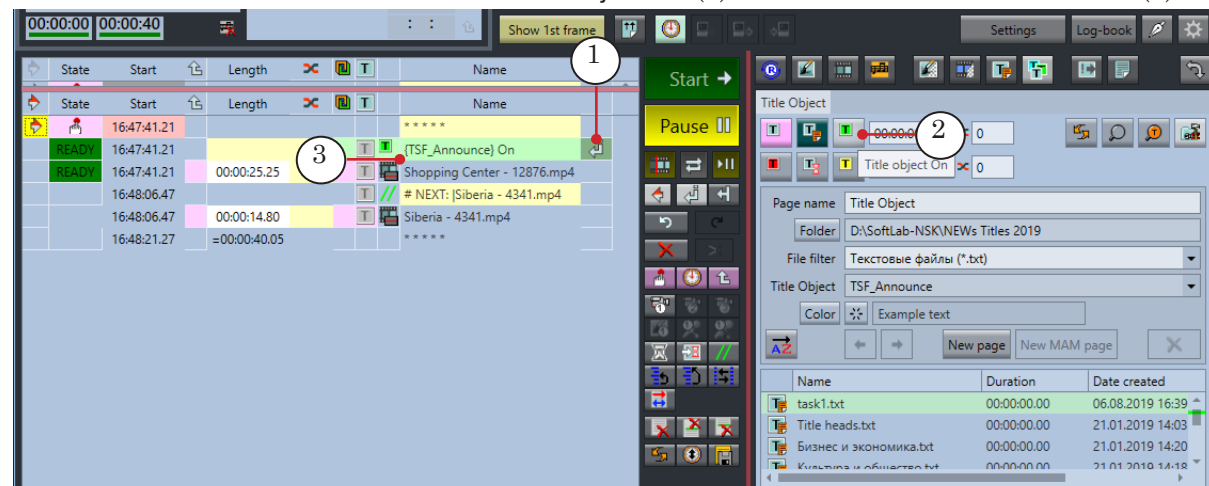

2. Press Title object On  $(2)$  – the command will be added  $(3)$ .

5. To add a command to load a new task into a title object: 1. In the schedule select the position into which the command will be inserted (1).

2. Double-click the name of the task file that needs to be loaded into an object (2). The command will be added (3).

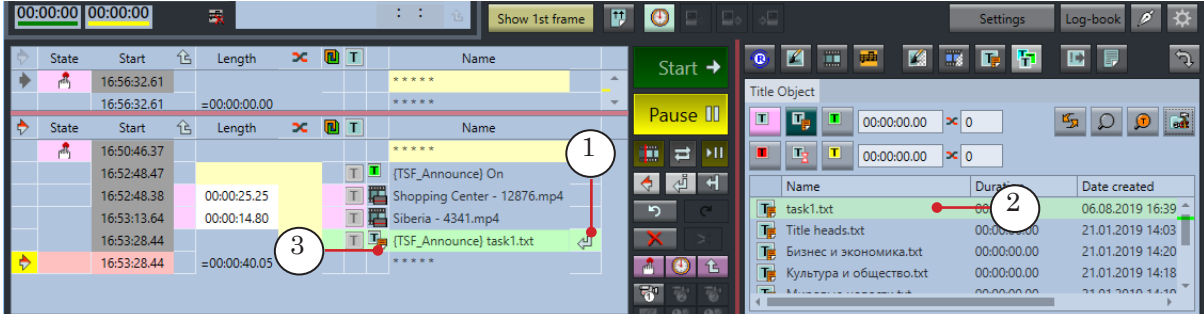

- 6. To quickly load a task into a title object:
	- 1. On the file page select the task file by clicking on its name (1).

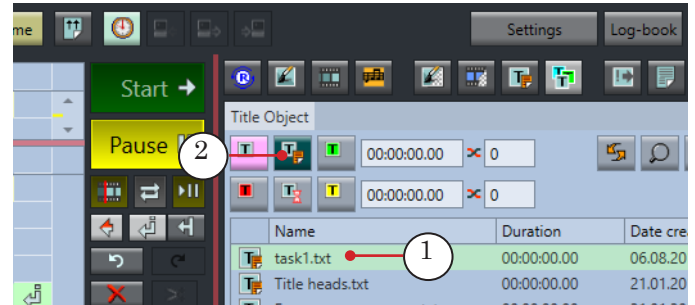

2. Press Load object task immediately (2) – the selected task will be immediately loaded into the script object.

19

 $\Box$ 

- Note: If no file is selected the Load object task immediately button will be inactive.
	- 7. Make sure that the display of titles is allowed the F7 button (1) is active (indicated by the button glowing bright pink).

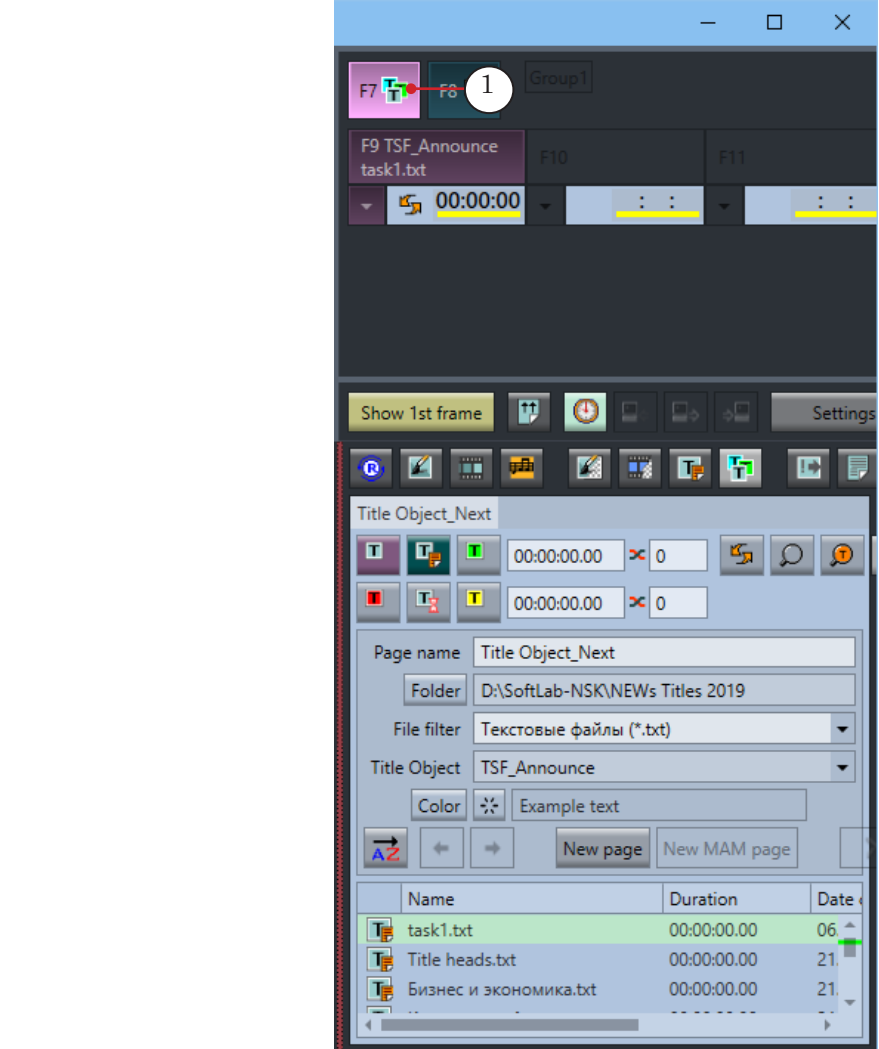

<span id="page-20-0"></span>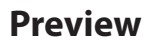

#### **1. Preview in FDTitleDesigner**

The FDTitleDesigner program can be used to preview those script objects that do not contain any information from the FDOnAir schedule.

- 1. To start the preview select Start Preview (1).
- 2. To end the preview select Stop Preview (2).

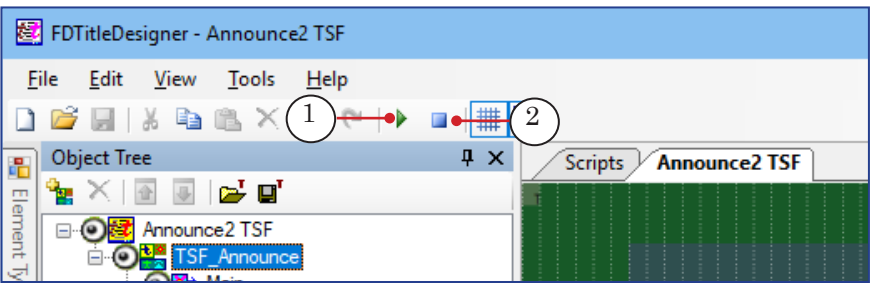

#### **2. FDOnAir Output Preview**

If the script contains information from the FDOnAir schedule (for example if it subtitles music clips) then the FDOnAir output with titles can only be previewed using one of the following programs:

- SLTitlePreview to preview audio-video data from output of FDOnAir when working in «no board» mode (in this case licenses are not required for the scripts). Can be used for test previews on any computer. For instructions see the «[FDOnAir.](http://www.softlab.tv/forward/docs/en_onair2.pdf)  [Additional Sections»](http://www.softlab.tv/forward/docs/en_onair2.pdf) user's guide, section «Previewing data on a computer without using a board. SLTitlePreview Program»;
- FDPreview to preview audio-video data of the board input/output. For instructions see the «[FDPreview. Program for Previewing of Audio and](http://www.softlab.tv/forward/docs/en_tools_fdpreview.pdf)  [Video on Boards Inputs/Outputs»](http://www.softlab.tv/forward/docs/en_tools_fdpreview.pdf).

### <span id="page-21-0"></span>**Substitution File**

Some title script objects can use a substitution file to automatically replace certain symbol combinations in the task text with others. The substitution file needs to be prepared beforehand. The path to the substitution file is set in the script settings (in the FDTitleDesigner window).

A substitution file is a text file (\*.txt) that contains a list of replacements. Each replacement starts on a new line. The replacement format:

Line1 Separator Line2

where:

- $\bullet$  Line1 the symbol sequence which will replaced;
- Separator a symbol set in the script settings, the Separator parameter;
- Line2 the symbols that will be placed instead of the symbols in Line1.

**Example:** For example the script's task file uses the abbreviation Tel. When broadcasting the abbreviation needs to be replaced with an image of a phone that is stored in the tel.gif file:

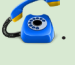

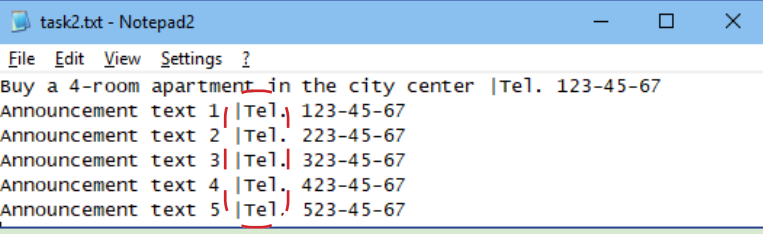

The user can set up for this replacement to occur automatically by adding the following line to the substitution file: Tel.|<PC 50 tel.gif> where:

- $\bullet$  Tel. the symbol sequence which will replaced;
- $\bullet$  | the separator symbol;
- $\bullet$  <PC 50 tel.gif> the replacement string. In this case it is a tag to display an image.

As as a result the crawl line will display the image instead of the Tel. abbreviation:

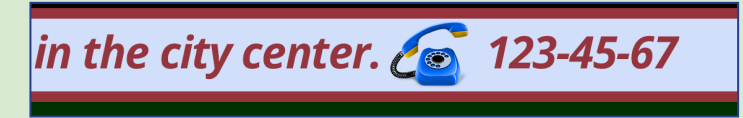

Note: For more information on substutution files and tags see the «[FDTitle](http://www.softlab.tv/forward/docs/en_title_designer.pdf)  [Designer. Title Project Editor](http://www.softlab.tv/forward/docs/en_title_designer.pdf)» user's guide, section «Additional Sections».

## Useful Links

**ForwardT Software set: description, download, documentation, solutions** http://softlab.tv/forward/index.html

#### **Support**

e-mail: forward@softlab.tv forward@sl.iae.nsk.su forward@softlab-nsk.com

#### **Forum**

http://www.softlab-nsk.com/forum (currently available in Russian only)

### **Documentation for more information::**

- 1. TSF free library of the open source scripted objects
- 2. TS1 paid library of the closed source scripted title objects
- 3. TS2 paid library of the closed source scripted title objects
- 4. [FDTitle Designer. Title Project Editor](http://www.softlab.tv/forward/docs/en_title_designer.pdf)
- 5. [FDPreview. Program for Previewing of Audio and Video on Boards Inputs/Outputs](http://www.softlab.tv/forward/docs/en_tools_fdpreview.pdf)
- 6. [FDOnAir. Additional Sections](http://www.softlab.tv/forward/docs/en_onair2.pdf)
- 7. [FDOnAir Commands. Broadcast Automation](http://www.softlab.tv/forward/docs/en_onair_commlist.pdf)

© SoftLab-NSK Co., Ltd.

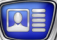